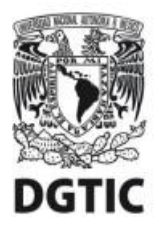

UNIVERSIDAD NACIONAL AUTÓNOMA DE MÉXICO Dirección General de Cómputo y de Tecnologías de Información y Comunicación

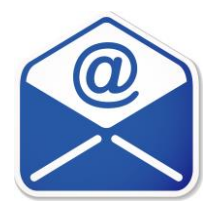

# **Guía de acceso vía web a su cuenta de correo electrónico en @unam.mx**

**Ciudad Universitaria. Septiembre de 2020.** 

Versión 1.0

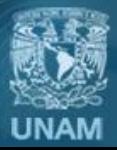

Universidad Nacional Autónoma de México

# **Índice**

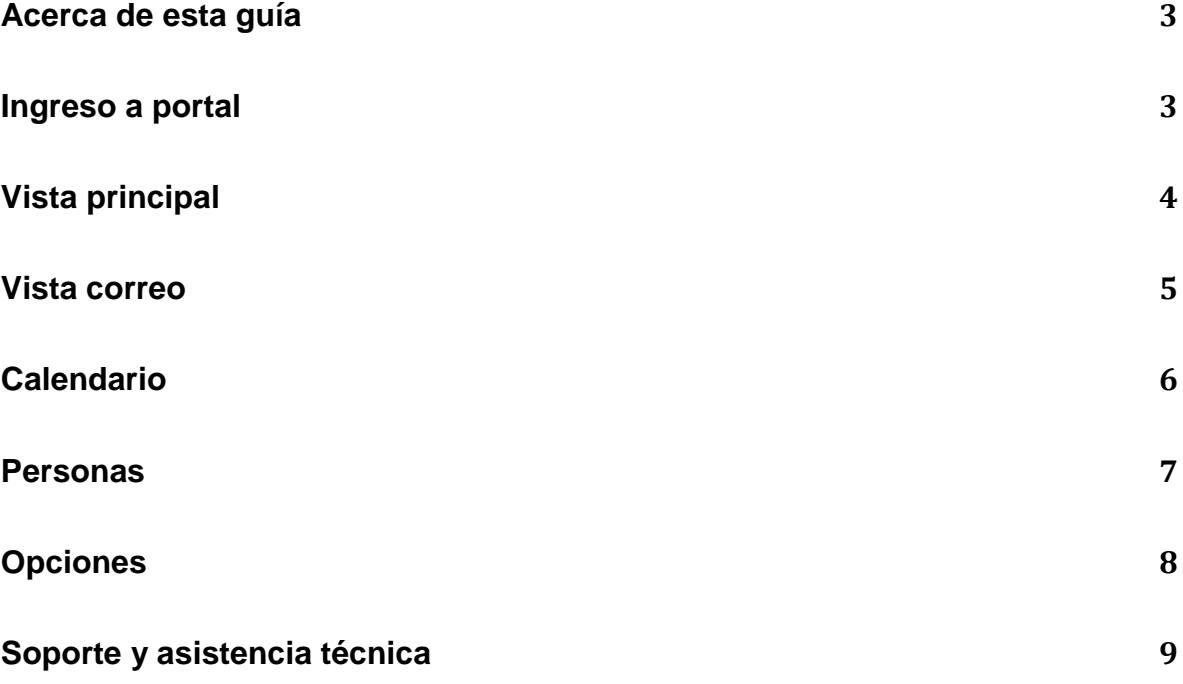

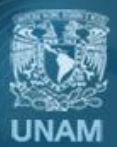

Universidad Nacional Autónoma de México

#### **Acerca de esta Guía**

Esta guía contiene el procedimiento para ingresar a su cuenta de correo electrónico vía página Web, así como las principales características de la interface.

#### **Ingreso a portal**

Ingrese a su cuenta de correo electrónico **@unam.mx** con su nombre de usuario y contraseña vía [http://correo.unam.mx](http://correo.unam.mx/) desde cualquier navegador de internet.

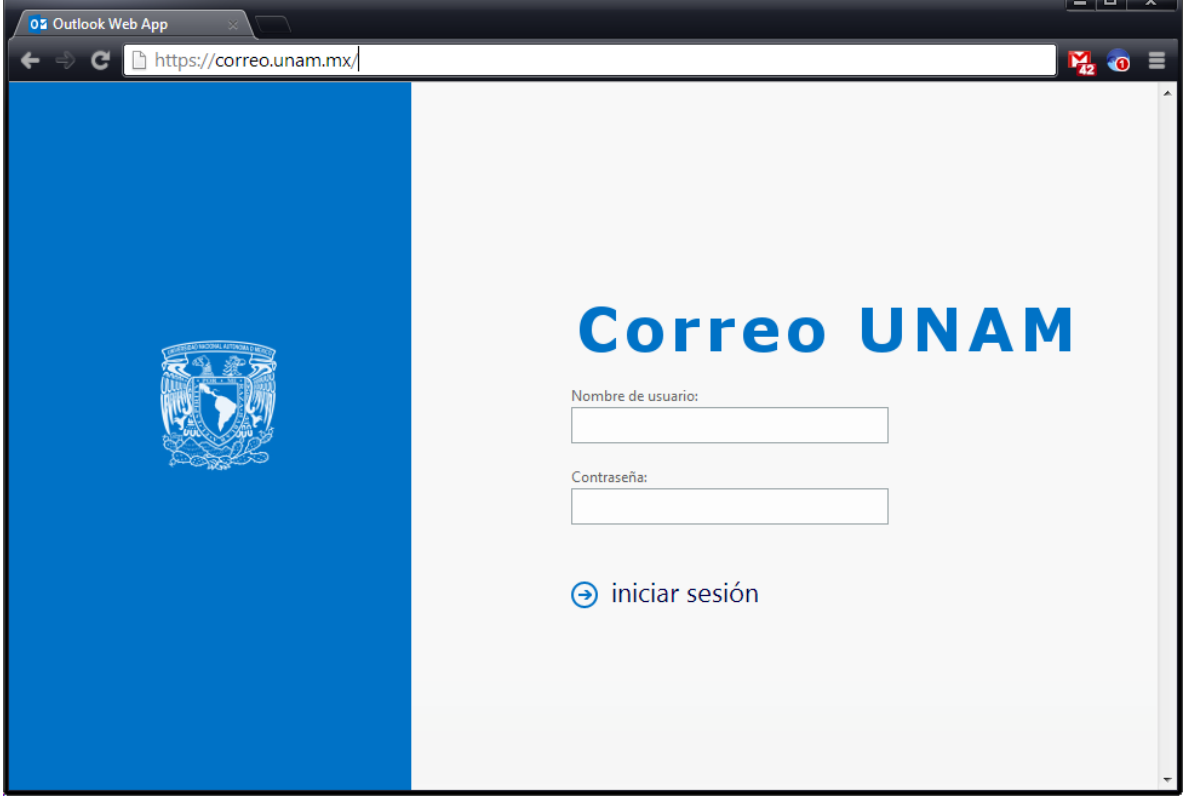

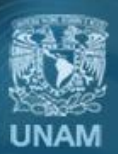

Universidad Nacional Autónoma de México

# **Vista principal**

En la parte superior de la interface encontrará notificaciones, vínculos a cada uno de los tipos de información almacenada en su buzón de correo así como a su información personal y sus opciones.

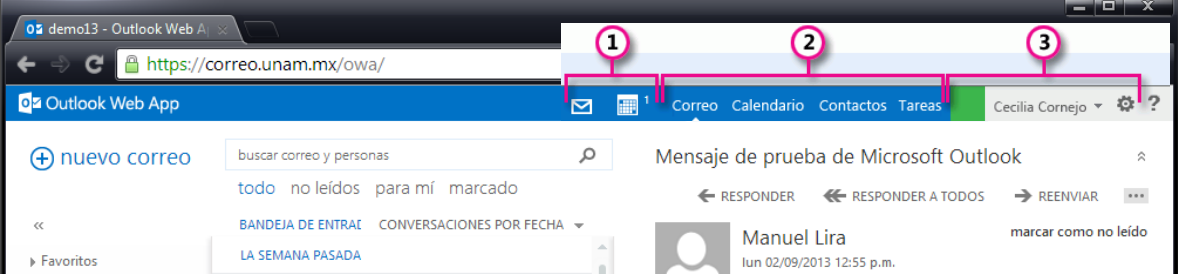

- 1. Estos íconos aparecerán cuando tenga un mensaje nuevo, o bien un aviso de calendario o tarea. Puede hacer clic en el sobre para obtener una vista previa del mensaje más reciente, o en el calendario para ver y administrar avisos de calendarios y tareas. Los íconos aparecen únicamente cuando hay un mensaje nuevo o un aviso activo.
- 2. Haga clic aquí para cambiar a otras áreas de la plataforma como Correo, Calendario, Contactos o Tareas.
- 3. Use esta área para cambiar su información personal, ir a opciones o salir de su cuenta.

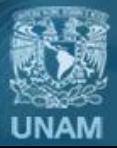

# **Vista correo**

Cuando inicie sesión en *[http://correo.unam.mx](http://correo.unam.mx/)* irá directamente a su bandeja de entrada.

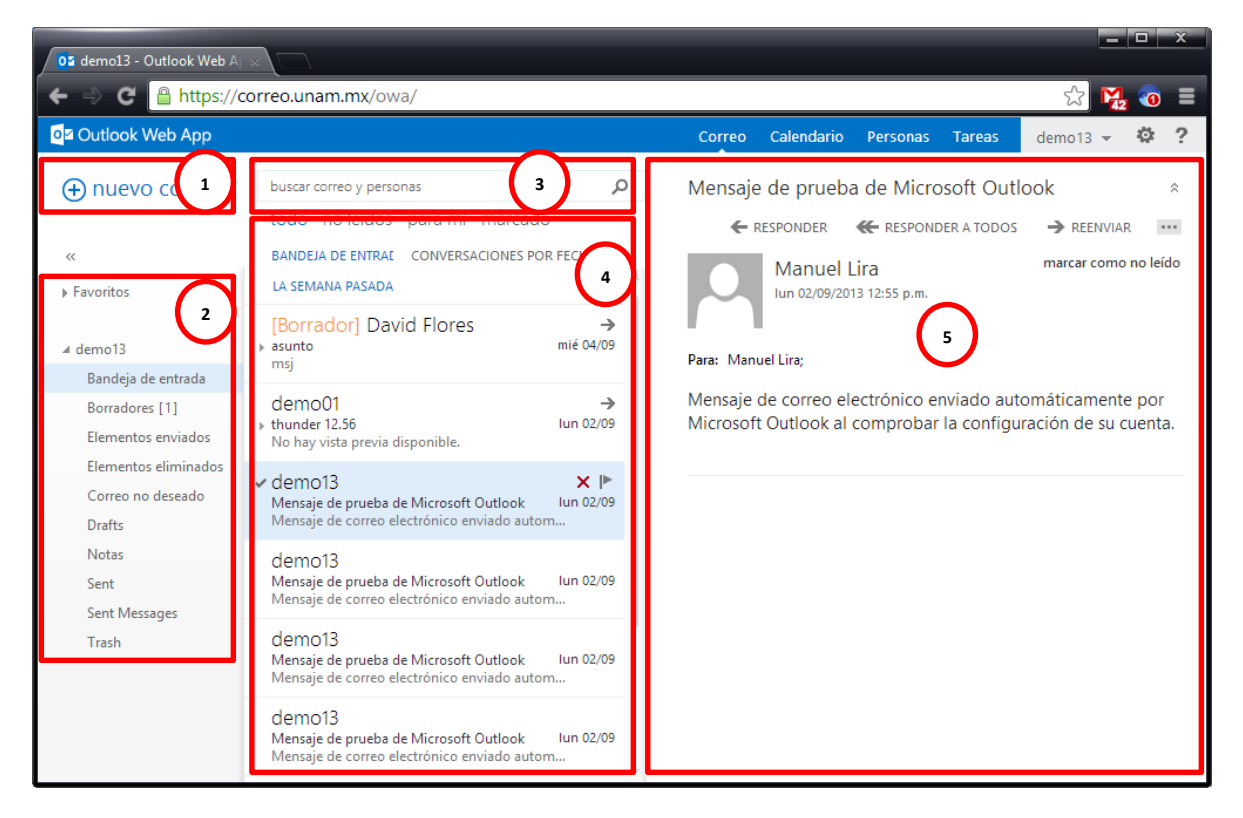

Aquí es donde encontrará sus mensajes.

- 1. Para crear un mensaje, haga clic en **+ Nuevo correo**.
- 2. **Lista de carpetas**. La lista de carpetas incluye las carpetas de su bandeja de entrada. Puede incluir otras carpetas, como Favoritos y carpetas archivadas. Contraiga este panel haciendo clic en el icono de carpeta de la parte superior. Para expandir y contraer las carpetas de esta vista haga clic en los iconos de triángulo situados junto al nombre de las carpetas.
- 3. **Ventana de búsqueda**. Escriba aquí qué desea buscar, como el nombre de una persona cuyos mensajes desea encontrar o texto para encontrar un mensaje en particular.
- 4. **Lista de mensajes de la carpeta actual**. Cada entrada de la vista de lista contiene información adicional, como, por ejemplo, cuántos mensajes están sin leer en una conversación, o si hay datos adjuntos, un marcador o una categoría asociados a cualquier mensaje de la conversación. Una conversación puede tener uno o más mensajes. Cuando hay una conversación seleccionada, puede eliminarla, agregar un marcador o agregar una categoría haciendo clic en los íconos. En la parte superior de la vista de lista, hay filtros en los que puede hacer clic para buscar rápidamente mensajes sin leer que incluyan su nombre en las líneas Para o CC, o que se

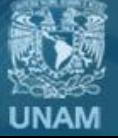

Universidad Nacional Autónoma de México hayan marcado. Además de los filtros, verá el nombre de la carpeta que está viendo y la vista que ha seleccionado.

5. El panel de lectura es donde se visualiza la conversación que ha seleccionado. Puede responder a cualquier mensaje de la conversación usando **Responder, Responder a todos** o **Reenviar** en la parte superior del mensaje.

### **Calendario**

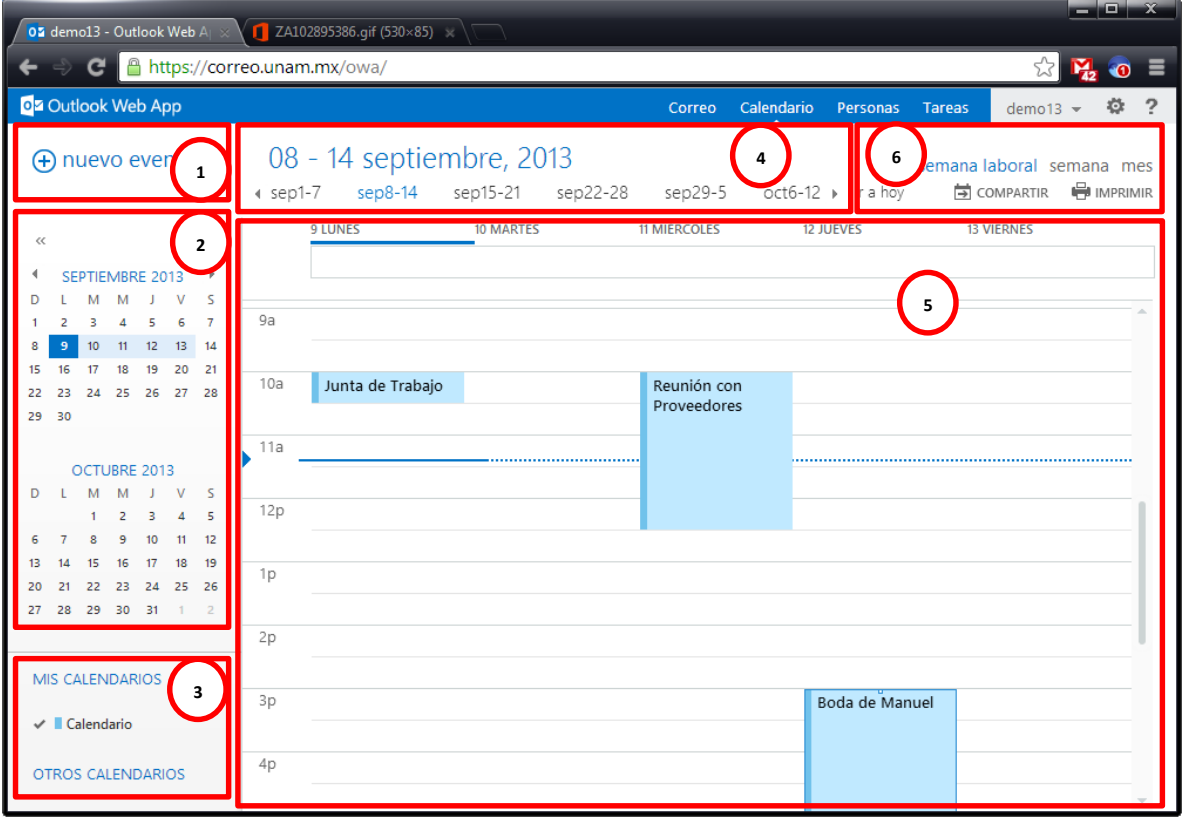

- 1. Cree un evento haciendo clic en **+ nuevo evento**. Un evento puede ser una cita, una reunión o un evento de todo el día.
- 2. Use los calendarios para navegar entre fechas. La semana que está visualizada aparece con sombreado, mientras que la fecha en curso aparece con un sombreado más oscuro. Use el ícono de calendario situado en la parte superior para contraer o expandir este lado de la vista del calendario.
- 3. Puede ver más de un calendario a la vez. Esta sección le permite agregar calendarios de otras personas y seleccionar cuáles visualizar.
- 4. Esta es otra área que puede usar para navegar entre días. Haga clic en cualquier fecha para ir directamente a ella. También puede hacer clic en las flechas de los extremos para ver las fechas anteriores o posteriores a las visualizadas.
- 5. Ventana principal, en la que se mostrarán los eventos de su calendario.

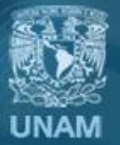

**Universidad Nacional** Autónoma de México

6. Seleccione la vista deseada, por día, semana o mes. Comparta o imprima su calendario.

#### **Personas**

Aquí es donde se almacenan sus contactos. Desde aquí, puede buscar, crear y editar sus contactos.

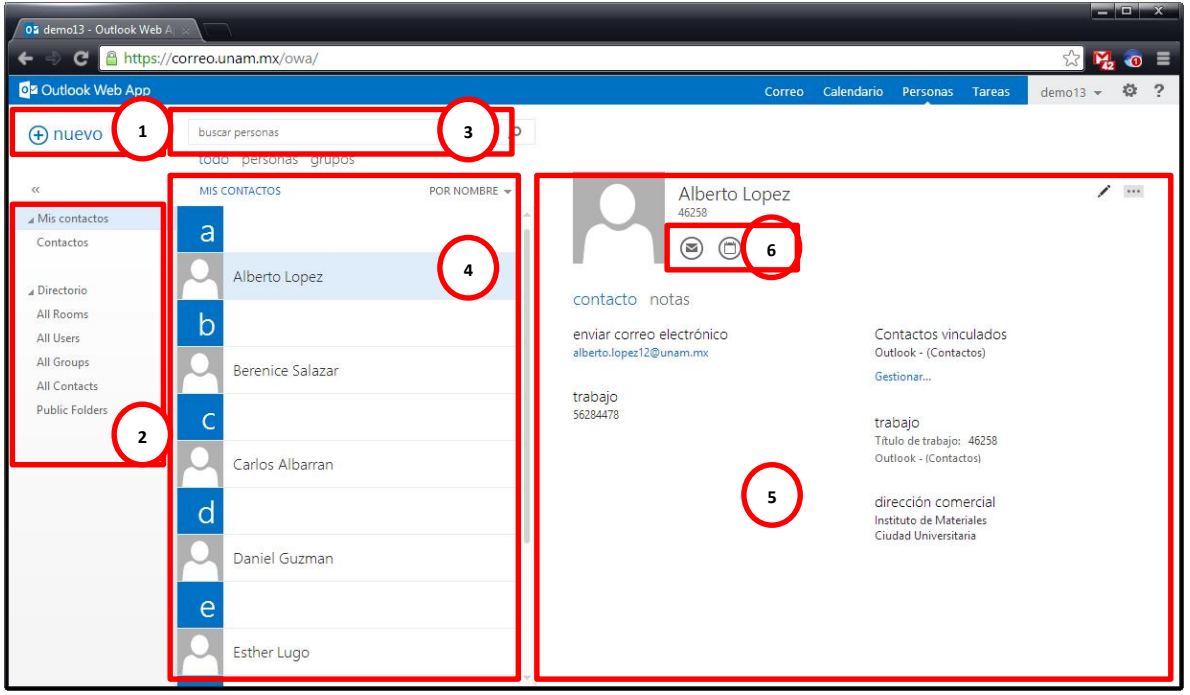

- 1. Cree un contacto haciendo clic en **+ nuevo contacto**.
- 2. Todos los lugares en los que puede encontrar información de contacto.
- 3. Búsqueda. Escriba aquí el nombre de una persona para buscarla en sus contactos.
- 4. Lista de todos los contactos contenidos en la carpeta actual.
- 5. Tarjeta de contacto de la persona seleccionada.
- 6. Acciones que puede realizar directamente desde la tarjeta de contacto. Haga clic en los iconos para enviar un mensaje o crear una solicitud de reunión.

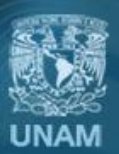

**Universidad Nacional** Autónoma de México

### **Opciones**

Aquí es donde podrá acceder a las opciones de la cuenta para personalizarla, cambiar su contraseña o ver la cuota disponible.

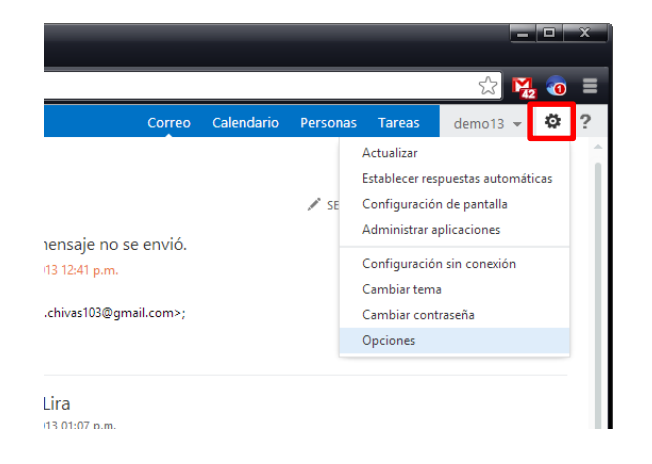

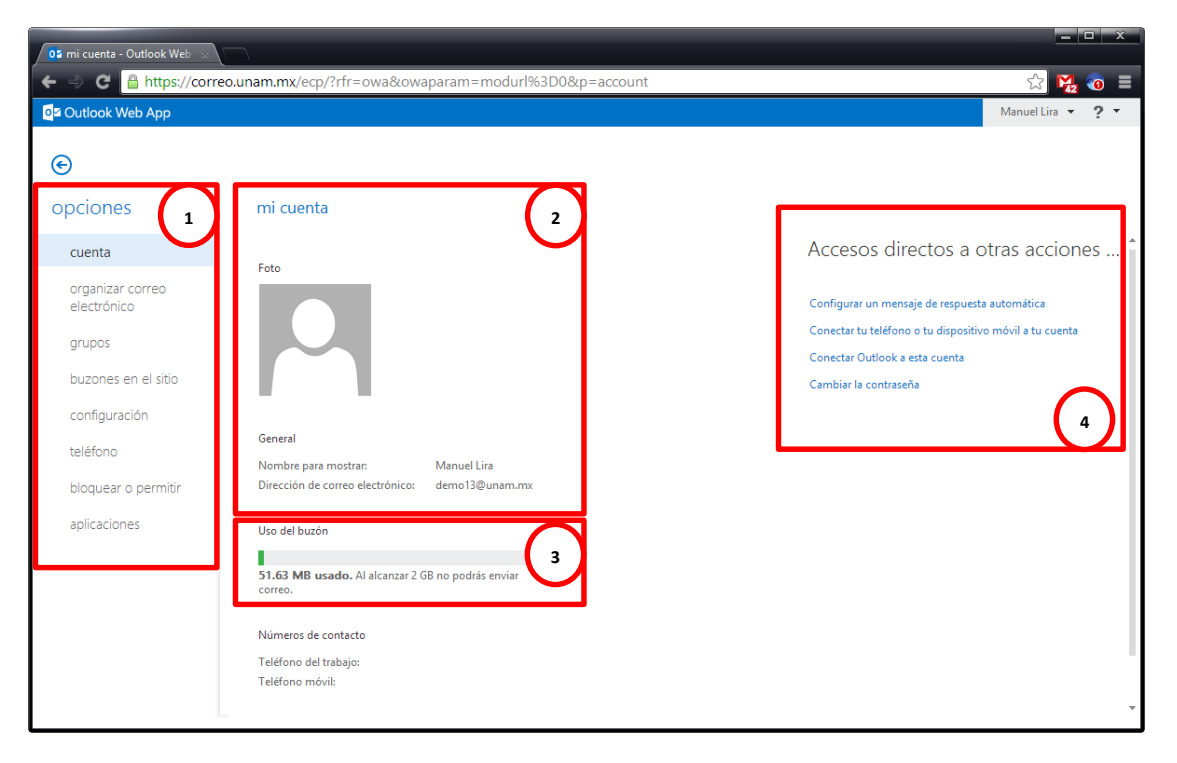

- 1. Panel de opciones. Permite acceder a las configuraciones de los servicios de Correo, Calendario y Contactos.
- 2. Información de la cuenta de correo electrónico.
- 3. Muestra el uso de buzón y lo que resta de espacio.
- 4. Acceso rápido a otras configuraciones como el cambio de contraseña o respuestas automáticas.

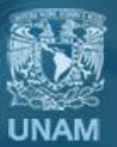

#### **Soporte y asistencia técnica**

La DGTIC pone a su disposición los siguientes datos de contacto para recibir asistencia técnica en la configuración de su cuenta:

Centro de Atención a Usuarios (CAU) Teléfonos: **5622 8099** en la Ciudad de México **01(800) 900 8626** larga distancia sin costo

Horario de atención: Lunes a viernes de 9:00 a 20:00 hrs. (Tiempo del centro de México)

En Ciudad Universitaria Extensiones: **46190** a la **46194**

Correo Electrónico: **infocorreo@unam.mx** 

**https://infocorreo.unam.mx**

## **Créditos**

**Autor:** Ing. José Manuel Lira Pineda **Revisión y corrección técnica y de estilo:** Ing. Pedro Bautista Fernández

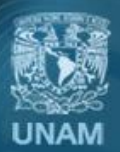

**Universidad Nacional** Autónoma de México